# 광운대학교 스마트융합대학원 학번(개인번호) 조회 및 비밀번호 등록 방법

문의: 교학팀(02-940-5096, 5098)

### **1. 스마트융합대학원 홈페이지(http://compro.kw.ac.kr) 접속 후 KLAS 종합정보서비스 클릭**

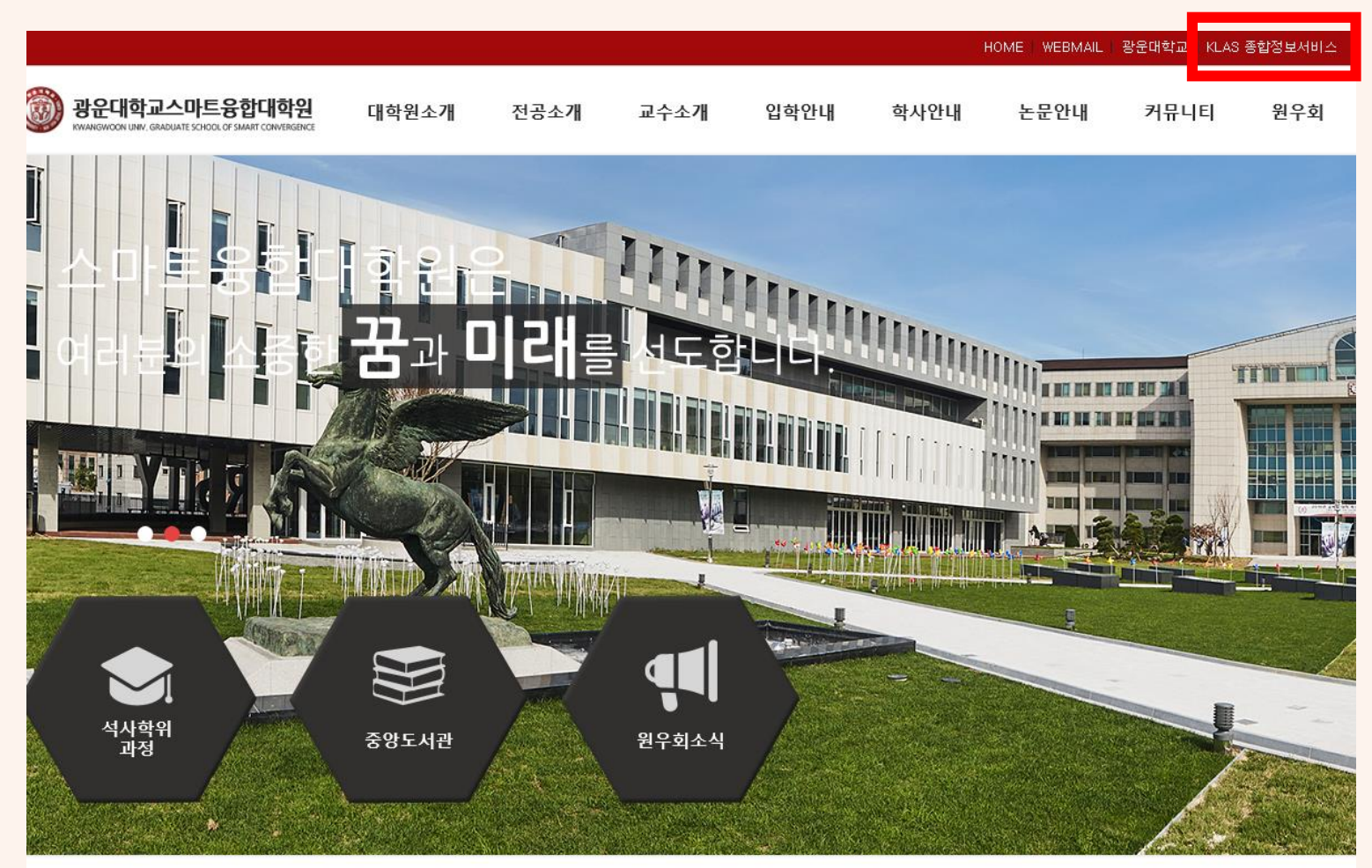

공지사항 종합정보서비스 원우회소식 학사일정 입학안내  $20 - 02 - 18$ • 2020학년도 1학기 재학생 등록금 납부 안내  $20 - 02 - 14$ - 2020학년도 학사일정 변경 안내(2020-1학기 개강  $20 - 02 - 14$ - 2020학년도 학사일정(안) • 2019학년도 동계방학 교학팀 근무시간 변경 기간  $20 - 02 - 12$ - 2019학년도 전기(2020년 2월) 학위수여 안내  $20 - 02 - 10$ 

**또는 URL 바로 입력으로 접속 가능 [http://klas.kw.ac.kr](http://klas.kw.ac.kr/)**

## **2. 로그인 창 하단의 [개인번호 조회] 클릭**

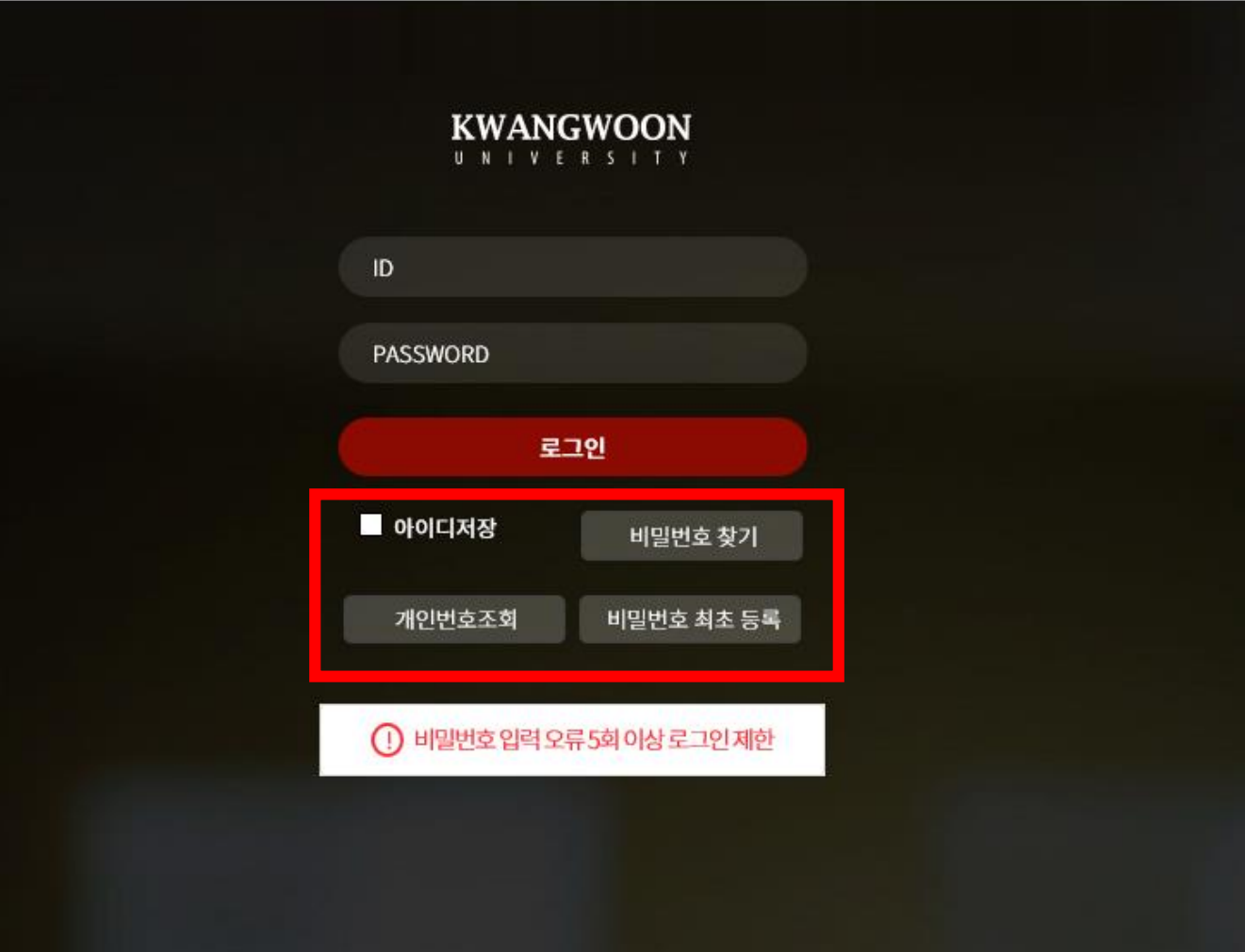

## **3. 이름, 생년월일 입력 후 검색 버튼 클릭**

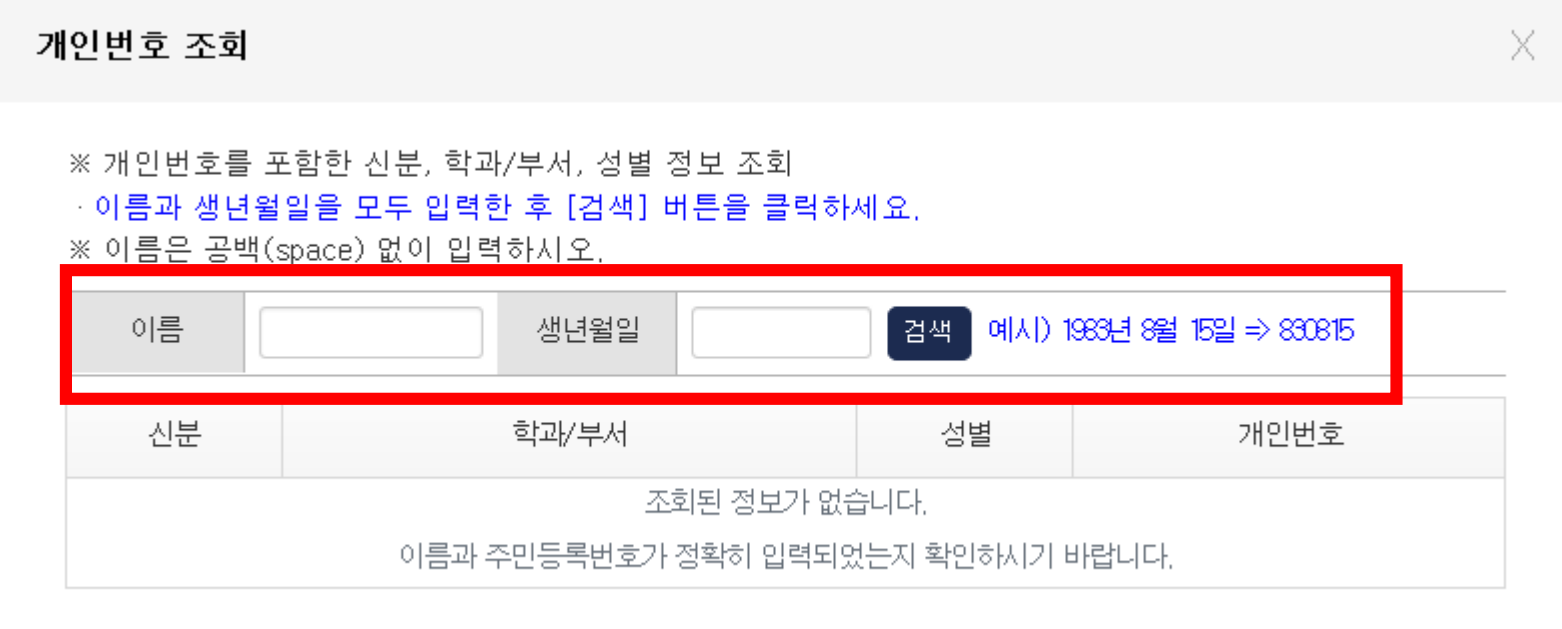

#### **4. 조회된 개인번호 확인(개인번호=학번)**

 $\times$ 개인번호 조회 ※ 개인번호를 포함한 신분, 학과/부서, 성별 정보 조회 → 이름과 생년월일을 모두 입력한 후 [검색] 버튼을 클릭하세요. ※ 이름은 공백(space) 없이 입력하시오. 이름 생년월일 ▌검색 │ 예시) 1983년 8월 15일 ⇒ 830815  $\times$ 신분 학과/부서 성별 개인번호 스마트융합대학<br>원 여자

#### **※교내에 성명과 생년월일이 같은 동명이인이 있는 경우 다른 사람의 개인번호까지 조회될 수 있으니 신분 및 학과/부서, 성별 등의 정보를 반드시 확인하시기 바랍니다.**

## **5. [비밀번호 최초 등록] 메뉴 클릭**

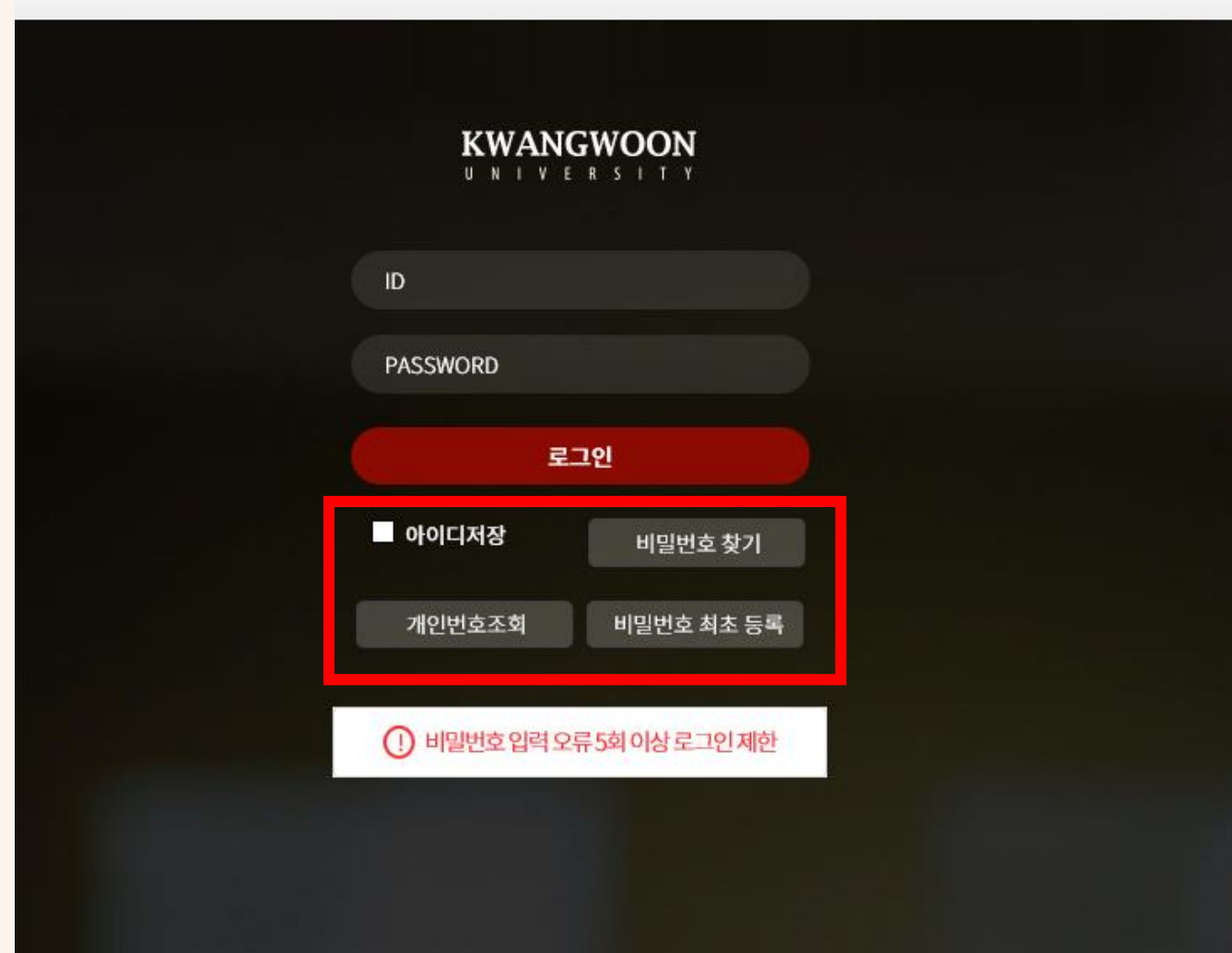

## **6. 정보 입력 후 [다음] 버튼을 클릭 후 임시 비밀번호로 로그인하여 비밀번호 등록 진행**

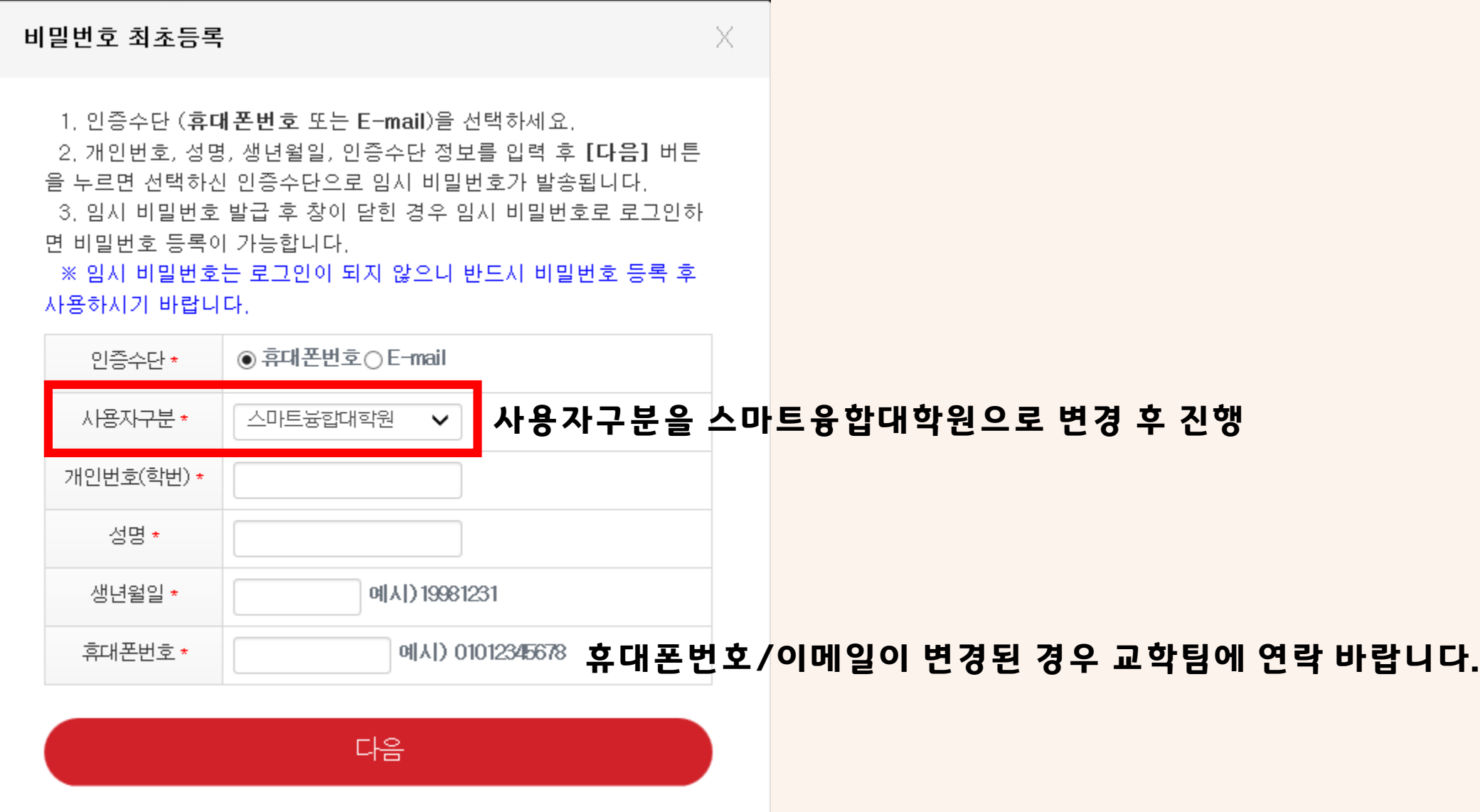